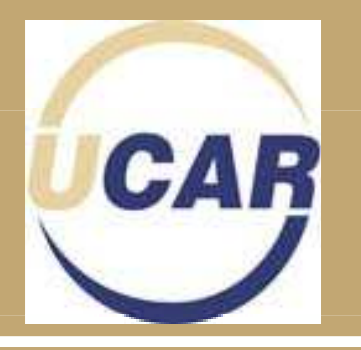

# **UCAR Help Guide and Program Procedure**

Updated March 7, 2012

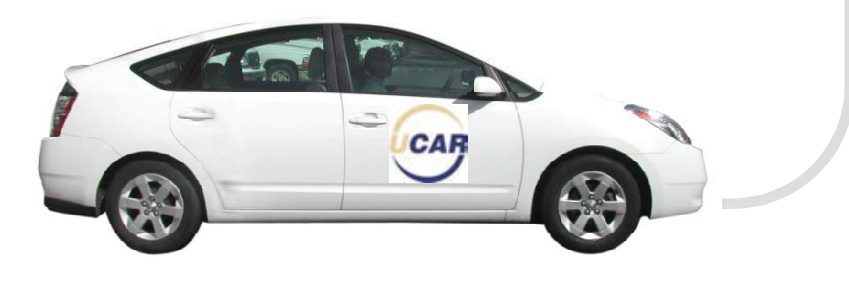

## **UCAR Program Procedure Table of Contents**

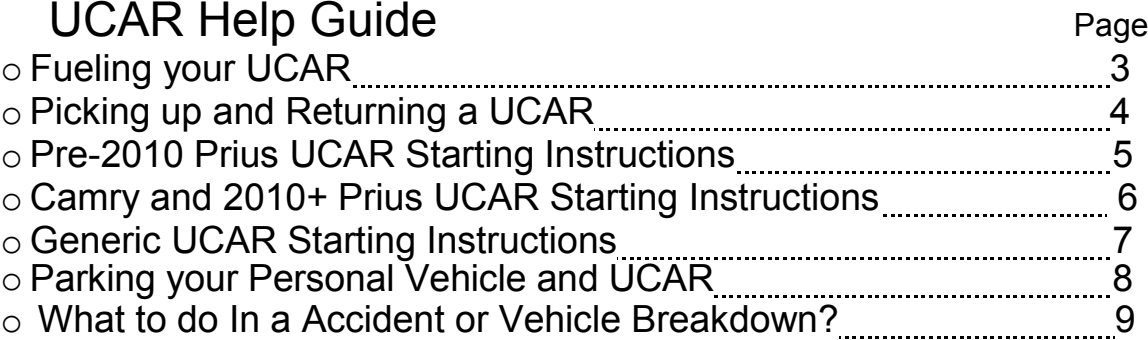

### Program Procedure

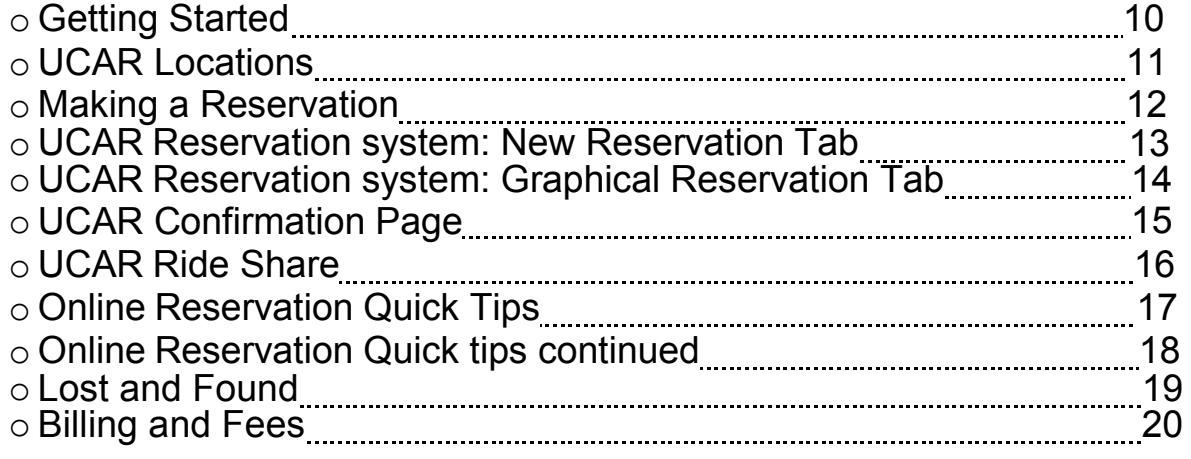

### **Fueling UCAR 3** 3

You are required to refuel your UCAR before returning when there is a ¼ tank of fuel or less. Fleet Services does not bill for the fuel put into the vehicle directly, fuel charges are based on mileage driven.

#### **Fueling by UW Seattle Campus**

 • If you are by the UW Seattle campus and it is during Fleet Services hours (M-F 7 A.M. to 4 P.M.) UCAR members are required to fuel at Fleet Services Operations, address 4659 25th Ave NE, Seattle WA, 98105 (across the street from University Village). Instructions for fueling are located at the fuel pumps or you may ask any Fleet Services staff member for assistance.

#### **Fueling off campus**

- If you are away from campus, a Comdata fuel card is provided with each key which may be used at any major retail fueling station. Each Comdata Card will require a pin number and odometer reading when fueling. The Pin number is located in the Comdata brochure which is located on the glove box of every UCAR.
- All fuel receipts must be returned to Fleet Services at campus box 354270 or mailed to 4659 25th Ave NE, Seattle Washington, 98105

## **Picking up and Returning a UCAR 4**

The UCAR confirmation email includes the Key Manger Access Code and pickup/drop off location. **Remember to keep your keep your Key Manager Access Code as you will need it to return UCAR keys.**

### Picking up a UCAR key

- Enter your Key Manager Access Code "CXXXXX" at the key manager
- Open the key manger door and remove the key that has a blinking **green light** above it. Securely close the door.
- Find the vehicle. The metal tag will have the vehicle number which is on the front and rear windshield of UCARs or you can press the lock button on the remote several times and the correct vehicle should honk or flash its lights.

#### Returning a UCAR key

- When returning the vehicle to same as pickup location, press the yellow data key for about two seconds onto the data key reader until the green light turns red.
- Make sure you have all your belongings before exiting the vehicle.
- Close all doors and lock the car.
- Enter your Key Manager Access Code "CXXXXX" at the key manager.
- Open the key manager and insert the yellow wand into any free slot. **Do not leave key loose in the bottom of key manager**
- Shut the key manager door and make sure it is fully closed.
- It is extremely important that the UCARS are returned on time. Please Contact Fleet Services if you know you will be delayed in returning your UCAR at 221-3594

#### Pre and Post Vehicle Inspection

 • Perform a walk around the vehicle to check for damage or problems with vehicle. To report damage, complete the damage tracking diagram located in the glove box and notify Fleet Services as soon as possible via email [at](mailto:fsrent@uw.edu) fsrent@uw.edu or by phone at 206-221-3594.

### **Pre-2010 Prius UCAR Starting Instructions 5**

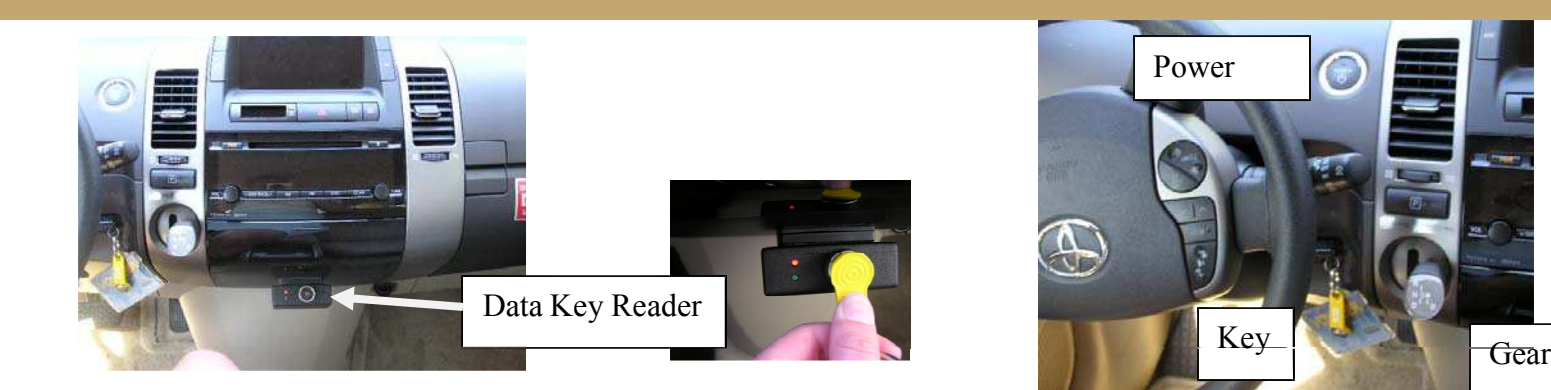

- 1. When seated, press the yellow key fob's silver button on the data key reader until the light turns **green.** You have one<br>minute to start the car. If you take longer, the green light turns to **red** again and you have t
- 2**. Insert the key** (Black remote) into the key slot between the steering wheel and designated area and gear shifter
- 3. **Depress the brake pedal first then press the power button while holding the brake pedal down.** If you press the power button before the brake pedal the vehicle will not start.
- 4.Put the vehicle in gear and you're ready to go!

**INSTRUCTIONS FOR STARTING VEHICLES ARE IN THE GLOVE BOX OF ALL UCARS**

## **Camry and 2010+ Prius UCAR Starting Instructions**

1. When seated, press the yellow key fob's silver button on the data key reader until the light turns **green.**  You have one minute to start the car. If you take longer, the again and you have to repeat this process.

2. **Place the key (black/silver) remote in your bag, pocket, or in the center console area.**Because there is no physical key slot on these vehicles the key just needs to be inside the car.

3. **Depress the brake pedal first then press the power button while holding the brake pedal down.** If you press the power button before the brake pedal the vehicle will not start.

4. Put the vehicle in gear and you're ready to go!

### **INSTRUCTIONS FOR STARTING VEHICLES ARE IN THE GLOVE BOX OF ALL UCARS**

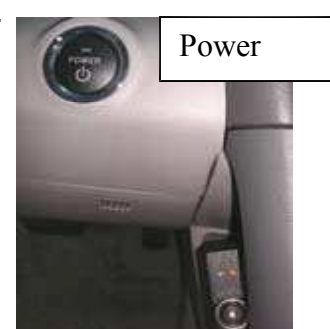

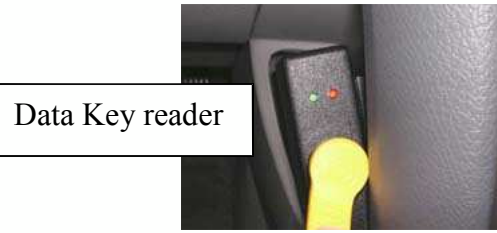

**6**

### **Generic UCAR Starting Instructions**

listed on the contract of the contract of the third process. to think to be the this best in you tell bilger, a 1. When seated, press the yellow key fob's silver button on the data key reader until the light turns **green.** You have one minute to start the car. If you take longer, the green light turns to **red** again and you have to repeat

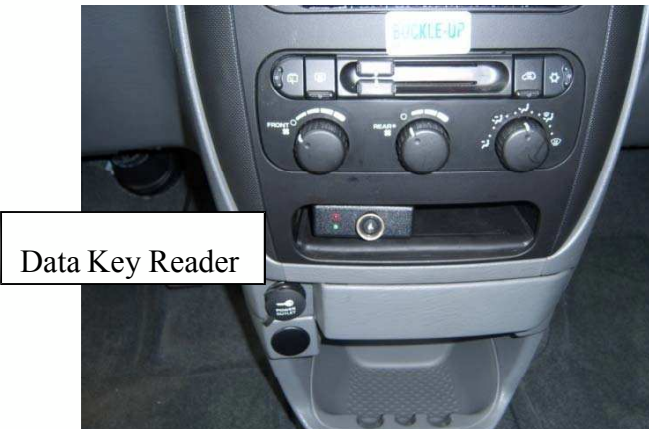

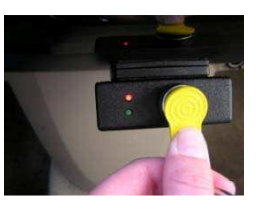

2. Insert key into the ignition, and start the vehicle.

3. Put the vehicle in gear and you're ready to go!

**INSTRUCTIONS FOR STARTING VEHICLES ARE IN THE GLOVE BOX OF ALL UCARS**

### **Parking UCAR and Your Personal Vehicle 8**

### UCAR Parking

- UCARs can be parked free of charge in all general UW parking lots and City of Seattle metered parking stalls up to the maximum allowed meter time. UW parking rules and City of Seattle metered parking guidelines must be followed.
- UCARs must be returned to the same location they were picked up from. Each UCAR location has specific vehicles assigned that need a place to park.

### Personal Vehicle Parking

- Your UCAR confirmation email includes a special UW parking permit that allows you to park your personal vehicle in a UCAR stall (marked UCAR) at the location and for the duration of the rental.
- Personal vehicles with UCAR permits parked in a UCAR stall after the reservation time has ended may be ticketed or towed.

### **What to do in an Accident or Break Down?**

### What to do in an accident

Stop immediately and take required precautions to prevent further collisions or accidents. If there is an injury **call 911** and **CEI at 1-877-443-5777**. Provide the other parties involved in the accident the UW Liability Insurance ID Card located in the vehicle information packet in the glove box. Take the other parties insurance and contact information. If there is visible damage to any vehicle involved in the accident, call the police to have a police report completed. Contact CEI to report the accident.

When calling CEI, identify yourself as a UW employee and provide the requested information. After calling, fill out a CEI accident report located in the glove box. Have your manager sign the accident report and forward it to Fleet Services within 24 hours. If necessary, CEI can tow a Fleet Services vehicle back to Fleet Services or a repair shop if you're outside Seattle or its after hours. CEI can provide a rental vehicle if you're away from campus or the accident took place after Fleet Services office hours.

For minor damage or if no other vehicles are involved contact CEI to report the incident. Identify yourself as a UW Employee. Fill out a CEI accident report. Have your manager sign the report and forward it to Fleet Services within 24 hours. Contact Fleet Services and arrange for a damage assessment.

Any damage or vandalism to a UCAR must be reported to Fleet Services even if a driver is not present at the time of damage. A CEI accident report must be filled out.

### Roadside Assistance

If a vehicle breakdown occurs during Fleet Services business hours Mon – Fri, 7AM – 4PM, call 206-221-3594 / 206-685-1566 or email fsrent@uw.edu. After business hours contact NAC Fleet Rescue 1-800-356-9316. NAC Fleet Rescue can transport you and the vehicle to the nearest applicable dealership. If this isn't an option, request transportation to the nearest maintenance shop. An NAC brochure with more information is included in the vehicle information packet. If you're unable to have the vehicle fixed in time to meet your schedule, contact Enterprise Rent-A-Car. Please inform Enterprise of the UW Fleet Services state contract. If you are unable to obtain a vehicle through Enterprise, coordinate the safest travel alternative. Send original receipts to the Fleet Services Rental Office for reimbursements and keep a copy. Notify the Fleet Services Rental Office of the vehicle's breakdown as soon as possible.

### **Getting Started 10**

#### **GETTING STARTED**

 If you are a current University of Washington Staff, faculty member, or currently enrolled student you can rent a UCAR. All you need is your UW Net ID to get started. A UCAR may only be used for official University business.

#### **SIGN UP FOR A UCAR ACCOUNT**

 You *must* have a UCAR account set up to rent a UCAR. Access the UCAR account form by visiting our web site uwfleet.com

You will need the following to set up the account:

- Current e-mail address
- Valid driver license
- Budget number(s) from your department
- Budget number authorizer's UW Net ID
- Budget number billing contact UW NET ID

Once Fleet Services has received this information, we will process your request and you will be set up in the UCAR system. A confirmation e-mail of your UCAR account will be sent and you are now ready to rent a UCAR. As a UCAR driver, you must read the Fleet Services Operations Program Policy: Manual for<br>drivers. [http://www.washington.edu/facilities/transportation/fleetservices//v](http://www.washington.edu/facilities/transportation/fleetservices//)ehicle\_policy/manual.php

### **UCAR Locations 11**

#### **Seattle Campus:**

**Central Plaza Garage** Level C1, accessible from Kane Hall and Gerberding Hall entrances from Red Square or the Parking Gatehouse entrance on 15th Ave NE

**E2 Parking Lot** on 25th AVE NE, South of University Village

**N22 lot** Located across the street from the Hall Health building

**Portage Bay Parking Facility** (formerly the West Campus Garage) 3745 15th Ave NE, across from the Foege Genome Sciences and Bioengineering Building.

**South Campus Center** Located behind the UW Medical Center on the 2nd floor, near the north main stairwell. Mid-Level between M17 and M18.

**UW Tower A Garage** Level 4E in the A Garage next to the elevator

**N1 Lot** Located next to the Burke Museum

### **UW Bothell Campus:**

**Bothell UW Bothell** Located on the 4th level of the South Parking Garage

### **Making a Reservation 12** 12

The most efficient way to make a reservation is by using the Fleet Services On-Line Reservation System. Reservations may also be made by phone at Fleet Services Rental Office at 206-221-3594.

### **TO MAKE AN ONLINE RESERVATION:**

- Go to www.uwfleet.com
- Select the Rent a Vehicle option on the left side of the web page
- Select UCAR Hourly Rental

• Sign in with your UW NetID. Note if basic driver training has not been completed you will be prompted to take it before being able to sign in to the UCAR reservation system.

• Select the UCAR reservation button and reserve your vehicle

## **The UCAR Reservation System: New Reservation Tab 13**

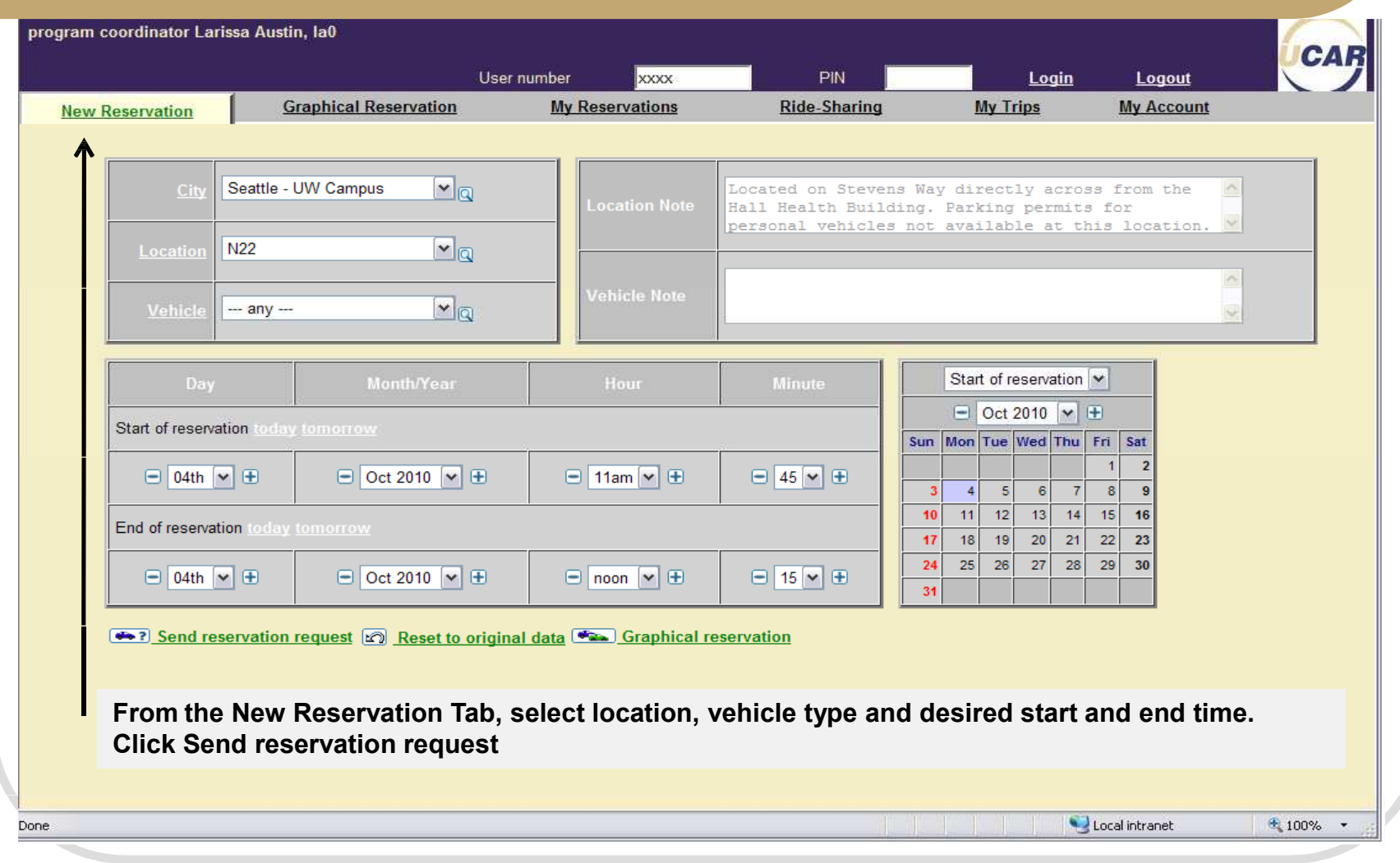

# **The UCAR Reservation System: Graphical Reservation Tab 14**

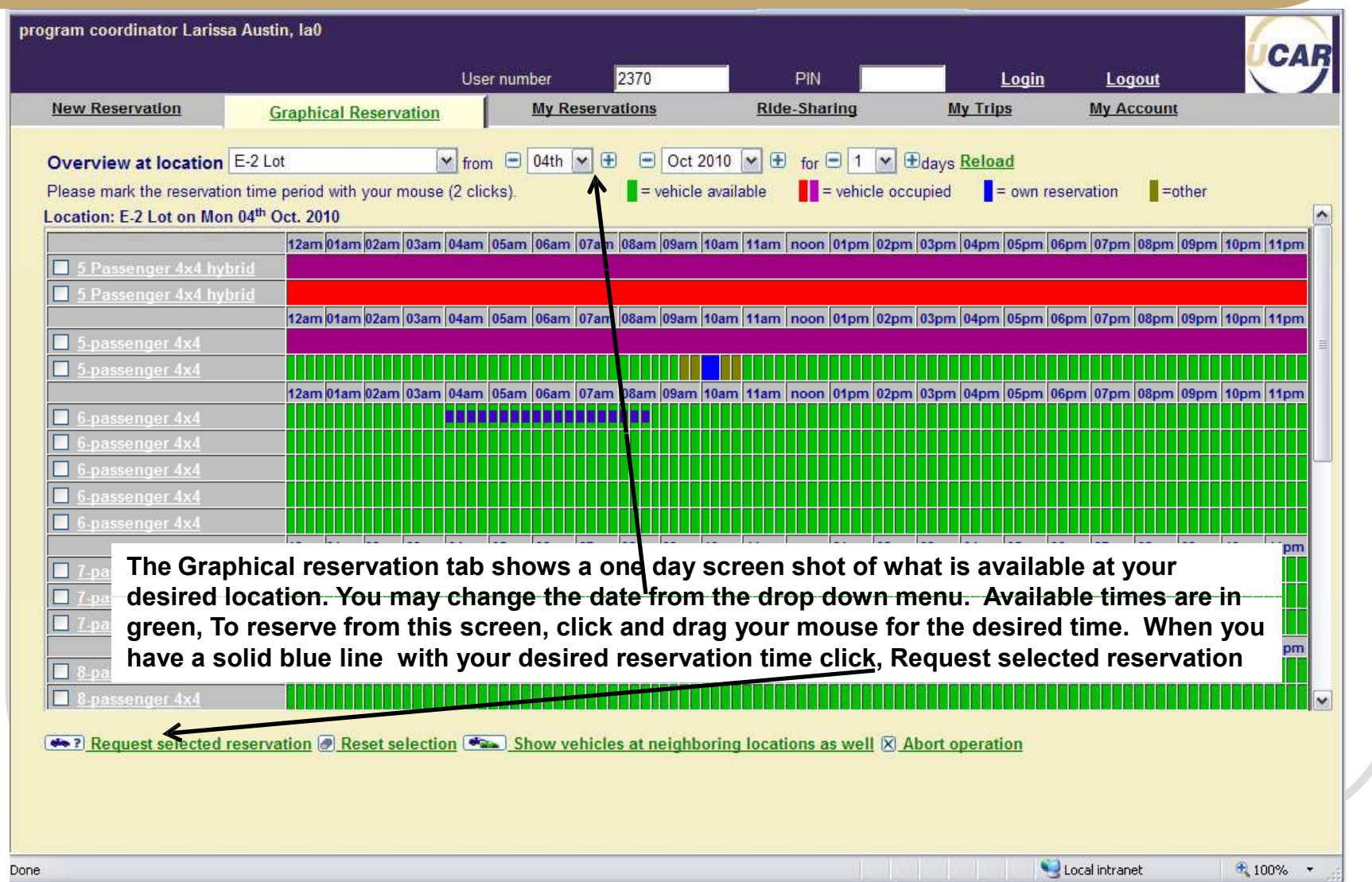

# **The UCAR Confirmation Page 15**

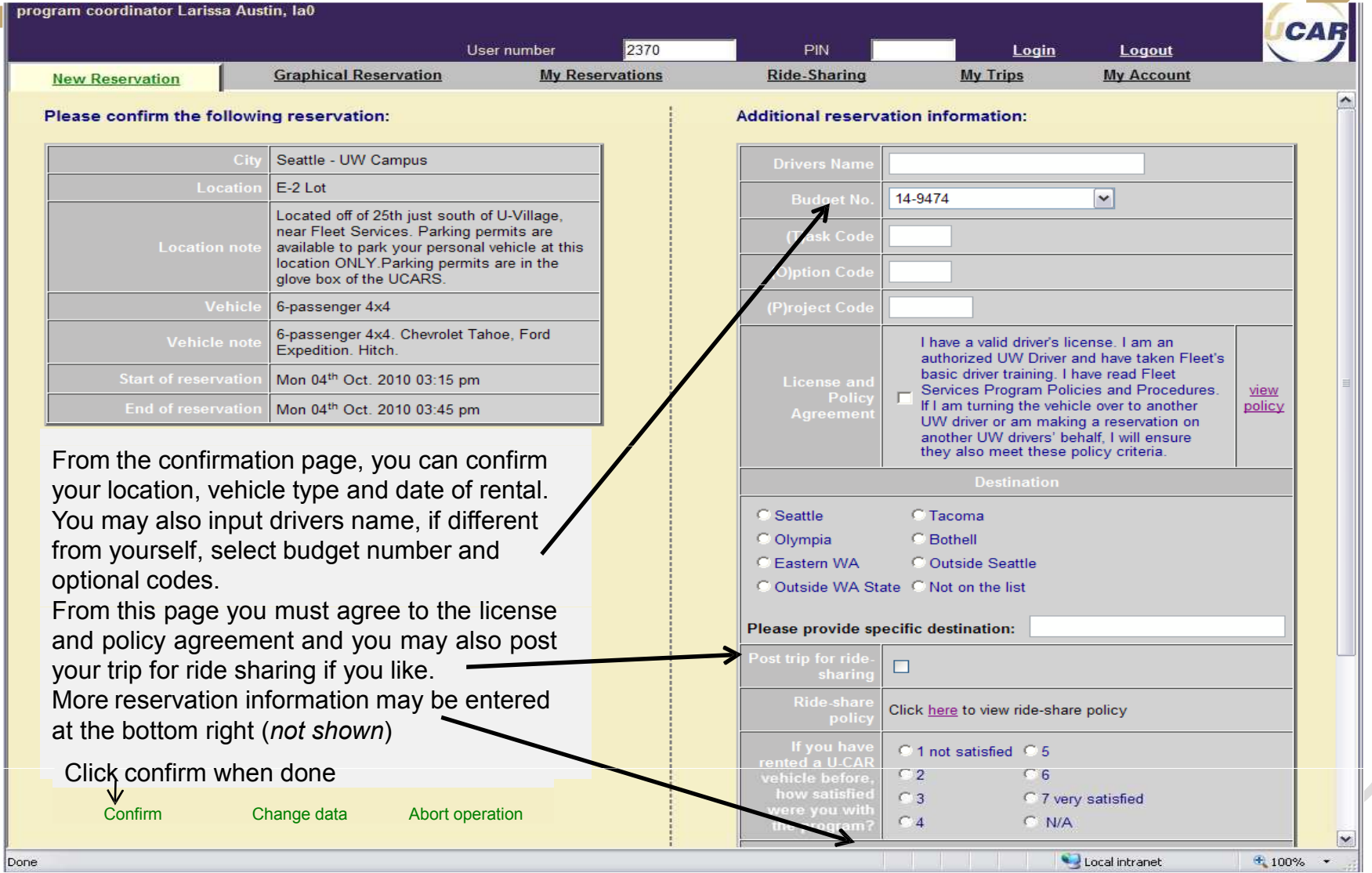

 $\bar{\boxtimes}$ 

## **UCAR Ride Share 16** 16

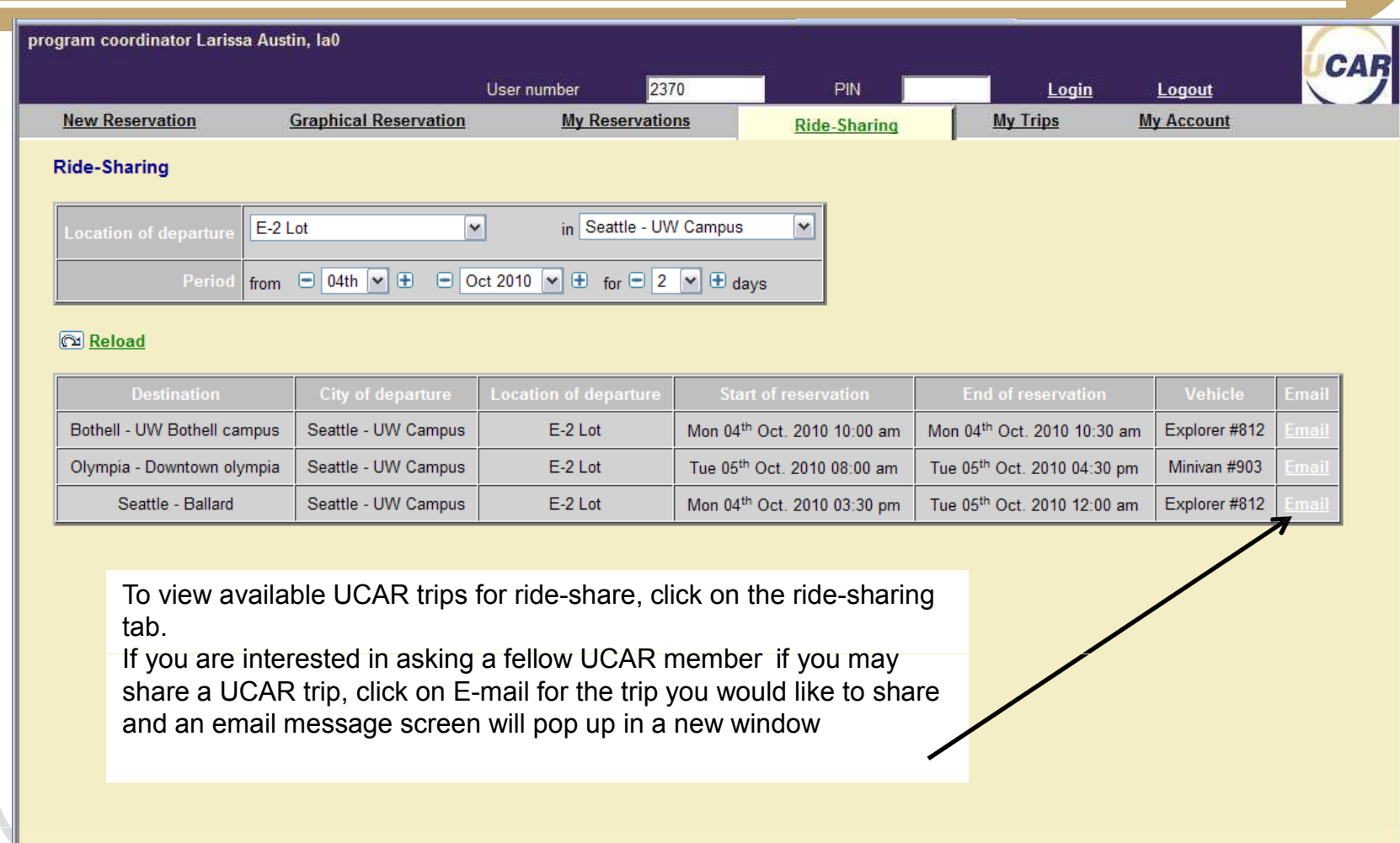

Local intranet

 $\parallel$   $\parallel$  100%  $\parallel$   $\star$ 

## **Online Reservation Quick Tips 17 17**

#### **How do I update a reservation?**

- Reservation **times** may be only be updated **prior** to reservation start time
- your reservation • You may update driver, destination, and budget number and reservation information at any time during
- Select the MY Reservations tab
- Select "Change" to the right of the selected reservation
- Update information
- Select "Send Modification Request"
- Check and make sure the changes are correct
- Select confirm

#### **Can I book a specific vehicle?**

- UCAR rentals may only be selected by vehicle type and not a specific vehicle number
- If you don't see the type of vehicle you want at one location, select a new location as it may have different vehicle types

### **Cancelling a reservation before start time**

- Select the My Reservation tab
- Select "cancel" to the right of the selected reservation
- Select "confirm"

### **Cancelling a reservation after start time**

• Call in cancellation at 221-3594 or email  $\overline{\text{isrent@uw.edu}}$ . Your reservation will end effective from the time Fleet receives your request to cancel.

### **What if I return my UCAR early?**

- Contact Fleet Services if you are returning your vehicle early and your reservation will end effective from the time Fleet receives your request to return early
- Updating your rental for an early return may reduce reservation booking time charges

### **Online Reservation Quick Tips Cont. 48 18**

#### **How do I add a new budget to my UCAR account?**

 • Log into the Fleet Services online system and **add new budget** from **Update Profile.** It may take up to 24 business hours to add a budget to a UCAR account.

#### **Sending comments to Fleet Services.**

- Select an existing UCAR reservation from My Reservations or My Trips tab
- Select "comment"
- Check off the appropriate box and write in any other comments and select "submit"
- This is a great tool to utilize after your trip to let Fleet know if the UCAR you had was low on fuel or if you had any issues with the UCAR

#### **How to look up a key manager access code for a reservation?**

- Select My Reservations tab
- Your key manager access code will be listed under "Access code"

#### **How do I post my UCAR reservation for Ride Share?**

• Check the "post trip for ride-sharing" when you are confirming a new reservation

#### **How do I find a trip for Ride Share and contact the other person?**

- Select the Ride Share tab
- If you see a ride that may work for you, click the email link and an auto email will pop up
- Keep in mind the ride will be charged to the individual who has the UCAR reservation
- Fleet may not split Ride Share trips between two budget numbers

### **Lost and Found 19**

#### **Found item**

- Call Fleet Services at 206-221-3594 or send an email [to fsrent@uw.edu](mailto:fsrent@uw.edu)
- Place found item in the trunk of the vehicle.

#### **Lost item**

- If the key has been returned to the key manager and you still have time left on your reservation, just enter your key manager access code and remove key. Use the same confirmation code to return key, once you have retrieved the lost item.
- If the reservation period has ended and the vehicle is at the UCAR station, the user may call Fleet Services to request access to the vehicle.
- If the reservation period has ended and the vehicle is out on another rental, call Fleet Services to coordinate a time to access the vehicle.

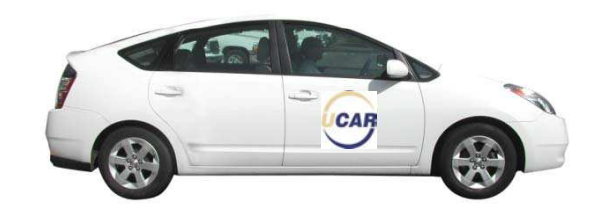

### **Billing and Fees 20**

- All UCAR rentals will be charged to a six digit UW budget number. When setting up your UCAR account you can add budget numbers you would like to use. The UCAR on line system allows you to select which budget number you would like to charge for each reservation. Only one budget number can be used per rental.
- Fleet Services is a Project Task Accounting member and the option is available when requesting your UCAR reservation.
- Billing is automatically charged to the budget via ISD and a copy of the trip detail is sent to the billing contact via email.
- UCAR costs include hourly rate, mileage, fuel costs, damage fee and parking
- Visit the Fleet Services web site to view rates
- Hourly costs are calculated by booked reservation time or used time, whichever is greater. If the actual trip is longer than the booked period, costs are calculated per 1 hour intervals.
- Lost Credit Card Fee: \$25.00 fee for lost credit card
- Cleaning fees for unusually dirty vehicles
- Alternative transportation for late return fee: If a rental vehicle is returned late and Fleet Services is not notified in advance a fee may be charged to cover the cost of alternative transportation for the next renter. The fee will cover any additional costs difference between Fleet Services rental rate and Enterprise, taxi, or other alternative mode of transportation.
- Review the Fleet Services Program Policy for additional fees